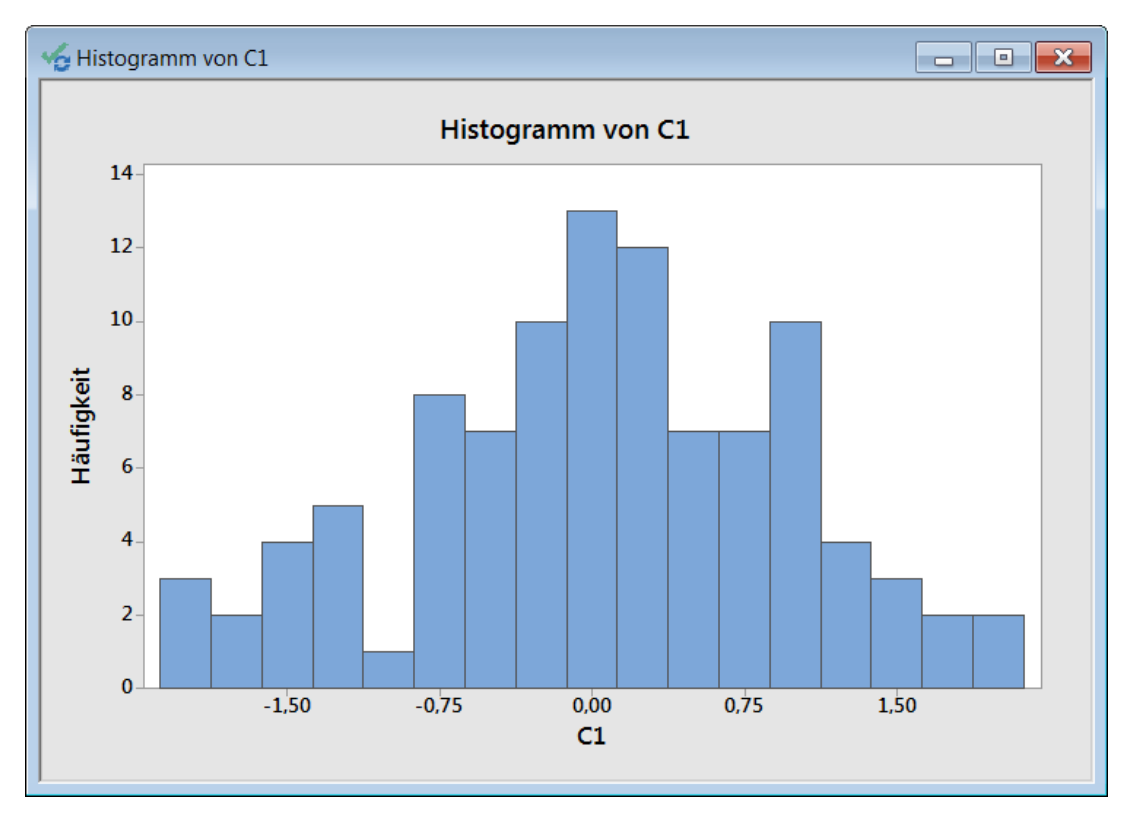

Probieren Sie, die Balken des Histogramms zu färben.

Vor dem Erstellen der Spalte mit den Farbkodierungen müssten Sie die Balken zählen, oder einen Doppelklick auf die x-Achse machen, um die **Anzahl der Intervalle** im Dialogfeld **Skala bearbeiten** abzulesen.

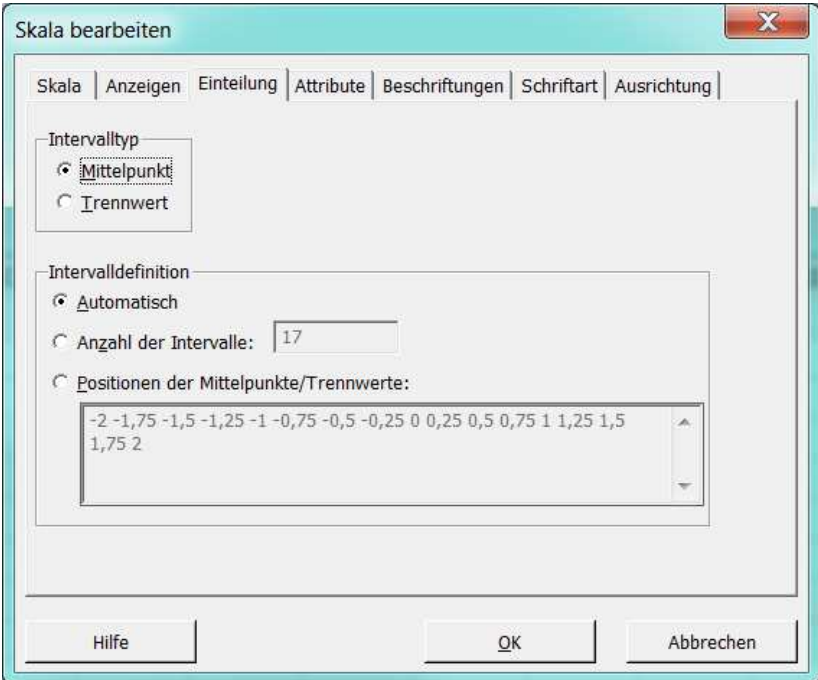

Es gibt 17 Balken. Bitte tragen Sie entsprechend 17 Farb-Werte in die Spalte C2 ein.

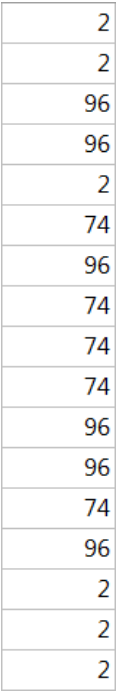

Bitte klicken Sie zweimal langsam auf einen einzelnen Balken, um diesen auszuwählen. Machen Sie anschließend einen Doppelklick auf diesen Balken und ändern Sie im Dialogfeld **Balken bearbeiten** seine Farbe.

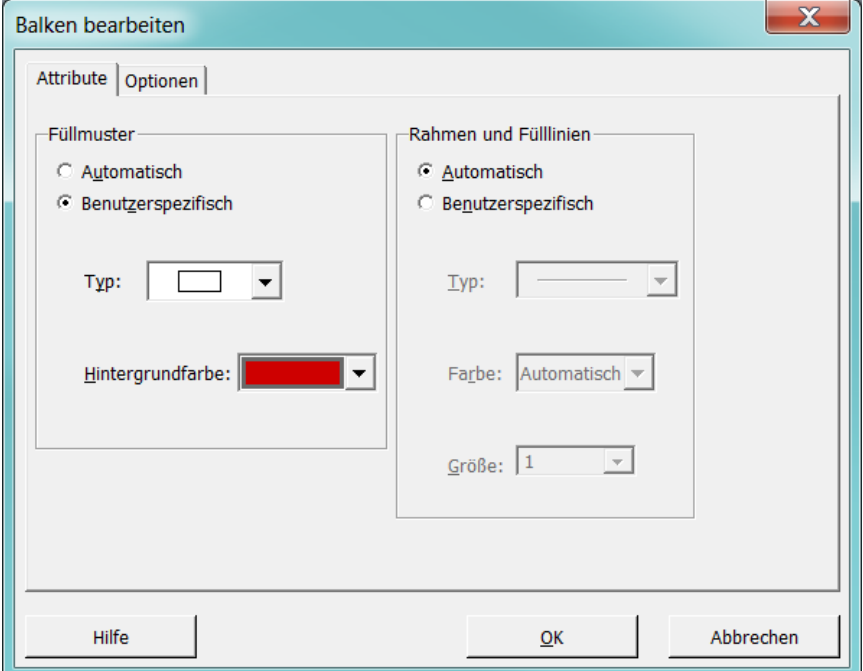

Wählen Sie im Hauptmenü Editor: Befehlssprache kopieren, gefolgt von Extras: Editor, und fügen Sie die Befehlszeilen in einen Texteditor ein.

```
Histogram C1; 
Bar; 
 Position 9; 
   Model 1; 
   Type 1; 
   Color 2; 
 EndPosition; 
Title; 
SubTitle; 
 StDist; 
Footnote; 
 FPanel; 
NoDTitle.
```
Bitte löschen Sie die hier rot markierten Befehlszeilen und setzen Sie Spalte C2 für die Farbkodierung ein.

Histogram C1; Bar; Color C2; Title; SubTitle; StDist; Footnote; FPanel; NoDTitle.

Wählen Sie **Bearbeiten: Befehlszeilen-Editor** aus dem Minitab-Hauptmenü und führen Sie diese Zeilen mit dem Befehlszeileneditor aus.

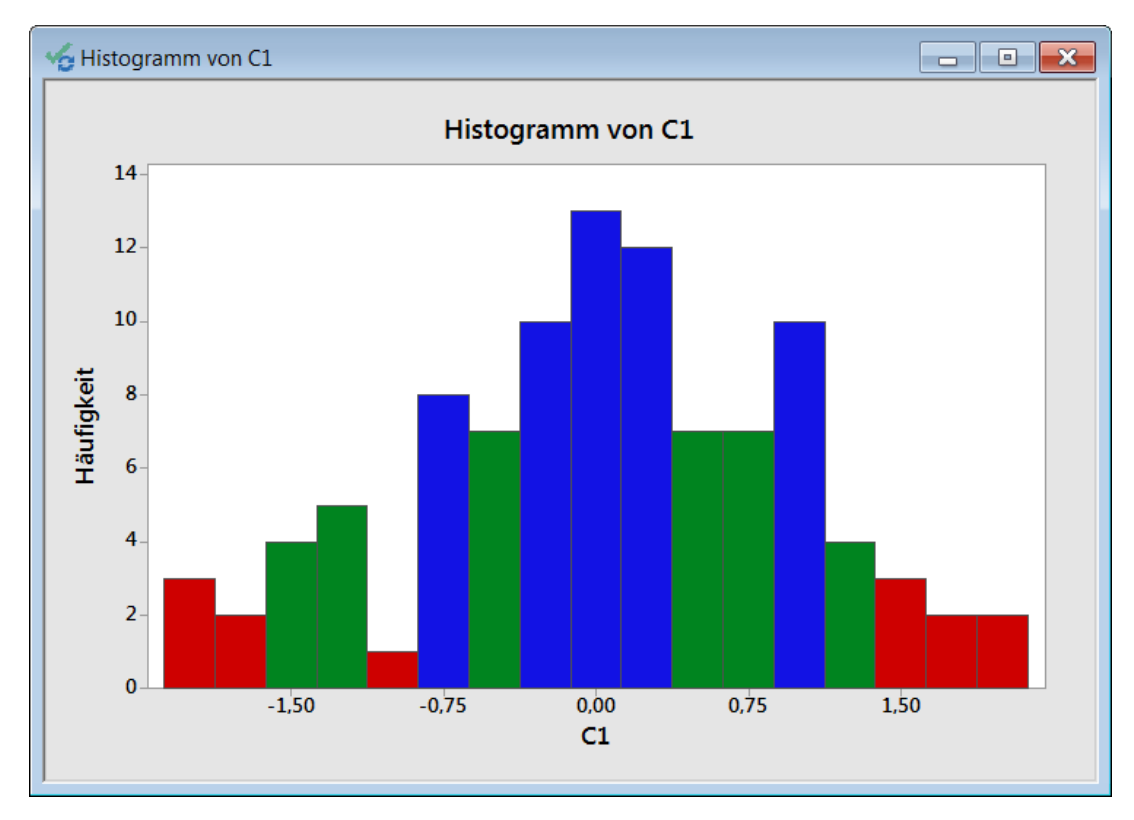